## University of California, Los Angeles Department of Statistics

Statistics C173/C273 Instructor: Nicolas Christou

Introduction to Geographical Resources Analysis Support System (GRASS)

## General information:

• GRASS Website, http://grass.itc.it/. GRASS logo:

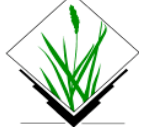

- GRASS Team: http://grass.ibiblio.org/community/team.php .
- GRASS Wiki site http://grass.osgeo.org/wiki/.
- GRASS was originally developed for the U.S. Army Construction Engineering Research Laboratories (1982-1995) as a tool for land managing.
- GRASS is a free software used for data management, image processing, graphics production, spatial modelling, and visualization of many types of data.
- It is currently used in Academia, Industry, and Government (NASA, USGS, U.S. Census Bureau, etc.).
- The GRASS database: All data and files are saved under the home directory or under a shared network, e.g.

## ~/Users/nicolas/grass

- Under this directory, the GRASS GIS data are organized by projects stored in subdirectories called LOCATIONs. Each location is defined by its coordinates and map projection. Once a new location is created, GRASS internally produces other directories for the handling of the data (not important at this point).
- Further, LOCATIONs are subdivided into map subdirectories called MAPSETs. Note: When creating a new location GRASS automatically creates a special mapset called PERMANENT. Each LOCATION can have several MAPSETs.

We can represent the above as follows:

GRASS Database (Home directory)

$$
\begin{array}{cc}\n & \text{LOCATION} \\
 / \text{A} & \text{/B} \\
 \end{array}
$$

## MAPSET  $/PERMANENT /a1 /a2$  /PERMANENT/ b1 /b2 /PERMANENT /c1 /c2

Under a mapset we can save our files that contain maps (either vector or raster with their attributes and other features).

### GRASS modules (function classes):

The modules in GRASS are organized by name (based on their function class). The first letter refers to the function class, then it follows by a dot and then by another word that describes the specific task described by the module. For example d.rast will display a raster map. Here are the most important modules in GRASS:

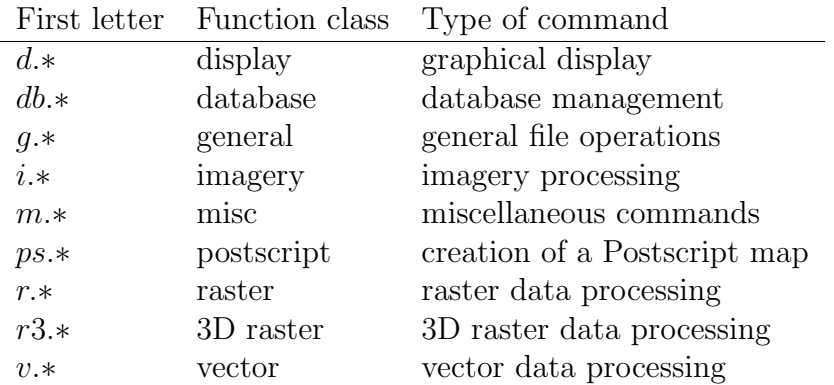

The general syntax of a GRASS command is similar to UNIX commands.

To get help in GRASS type the module and then "help". For example:

#### d.rast help

To open a monitor for map display we type:

#### d.mon x0

Note: GRASS can open up to 7 monitors. If more than one monitors are opened, we can select a particular monitor as follows:

#### d.mon select=x0

GRASS manual for version 6.3 and 6.4:

```
http://grass.ibiblio.org/gdp/html_grass63/
http://grass.ibiblio.org/gdp/html_grass64/
```
# Examples of raster and vector data:

Elevation map:

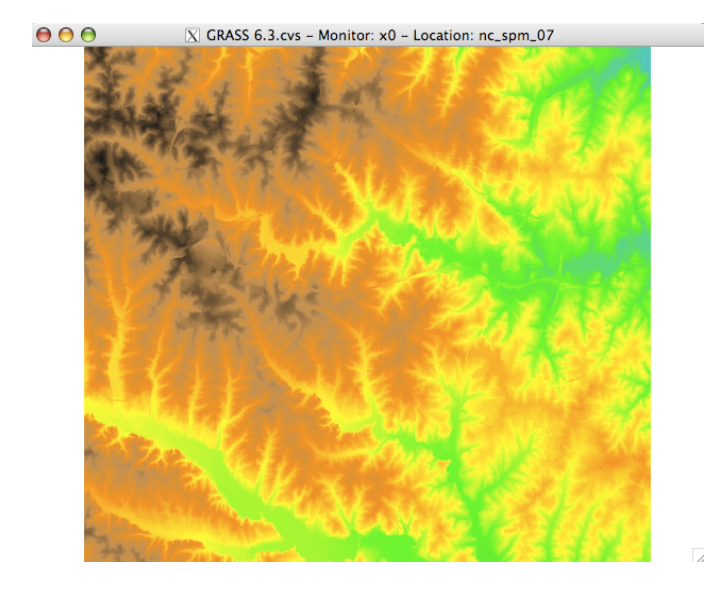

A vector map:

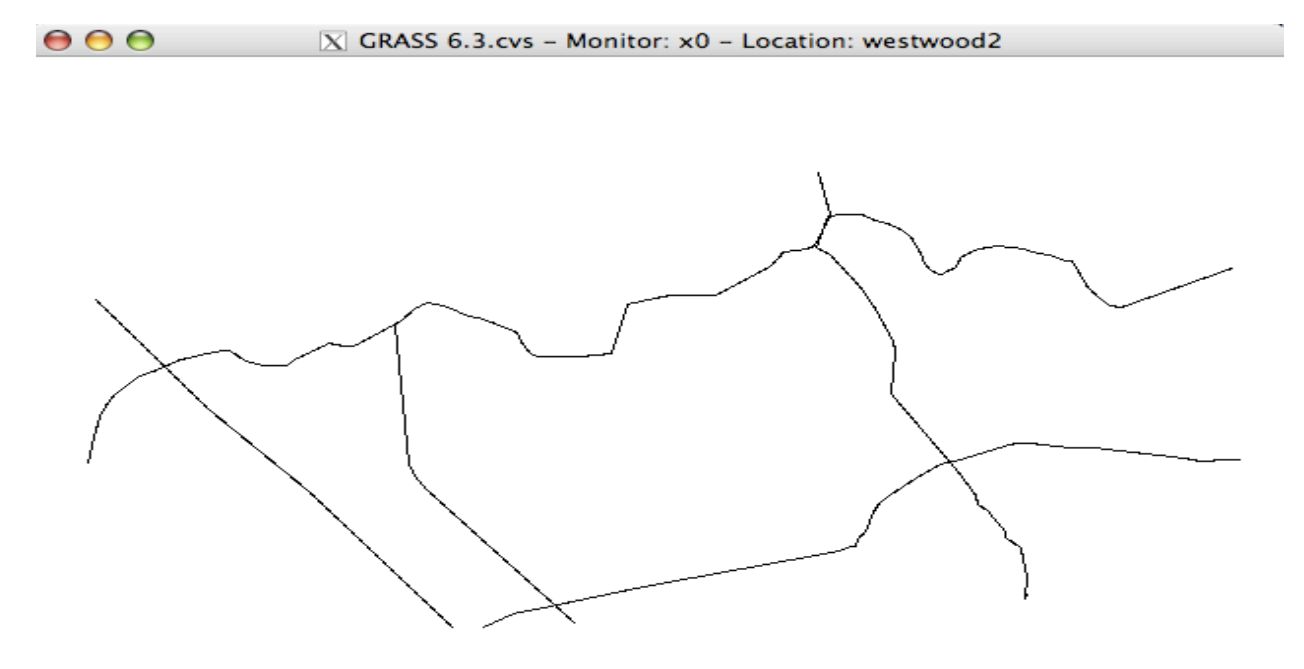

 $\overline{\mathbb{Z}}$ 

• Before we begin using the GRASS commnands we will first learn how to create a new LOCATION. There are three ways to create a new location (by clicking on Georeferenced file, or EPSG codes, or Projection values as shown on the screenshot below. We will begin using the last one (Projection values).

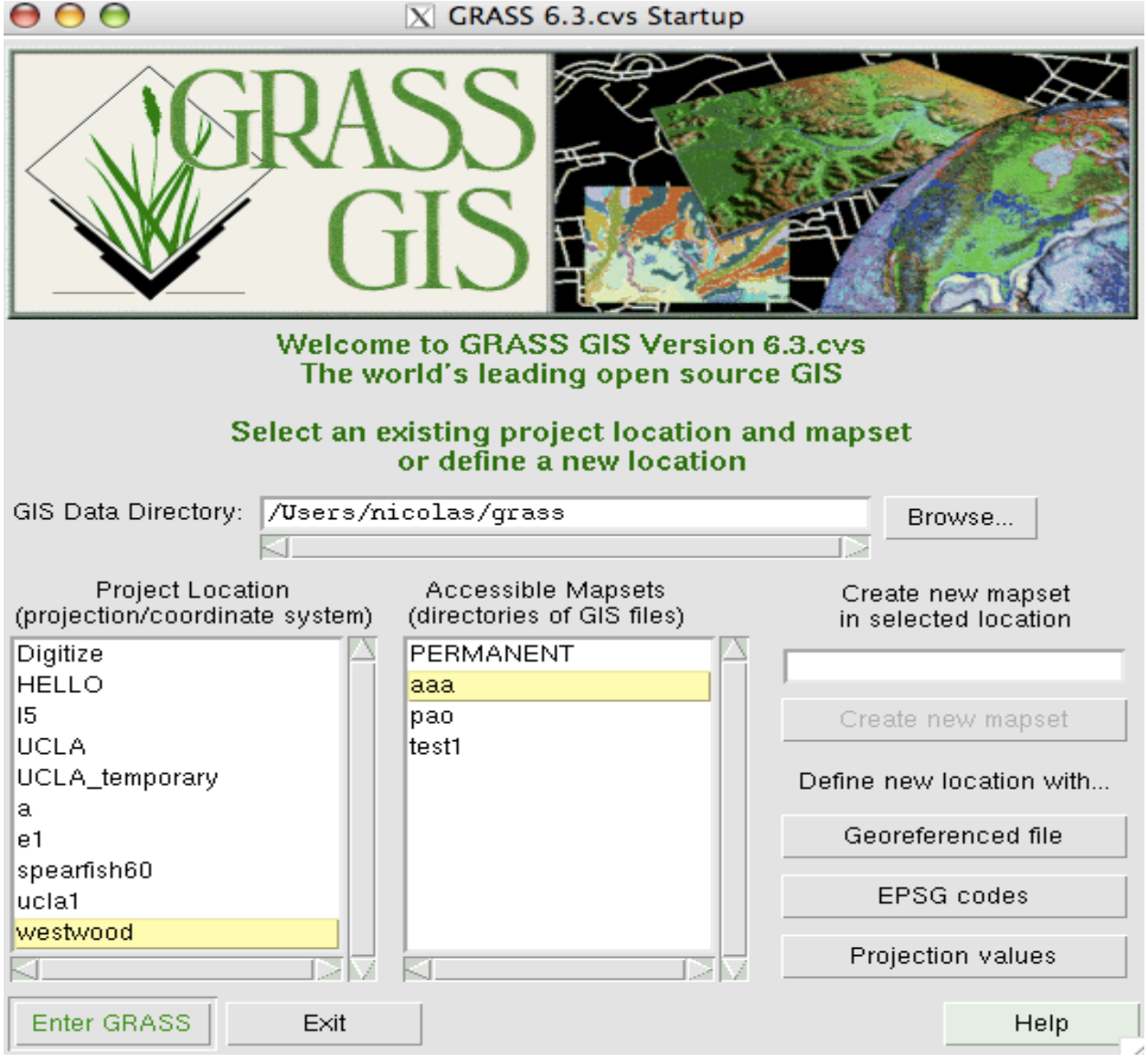

To create a new LOCATION using the last option, click on "Projection values". This will take you to the next window:

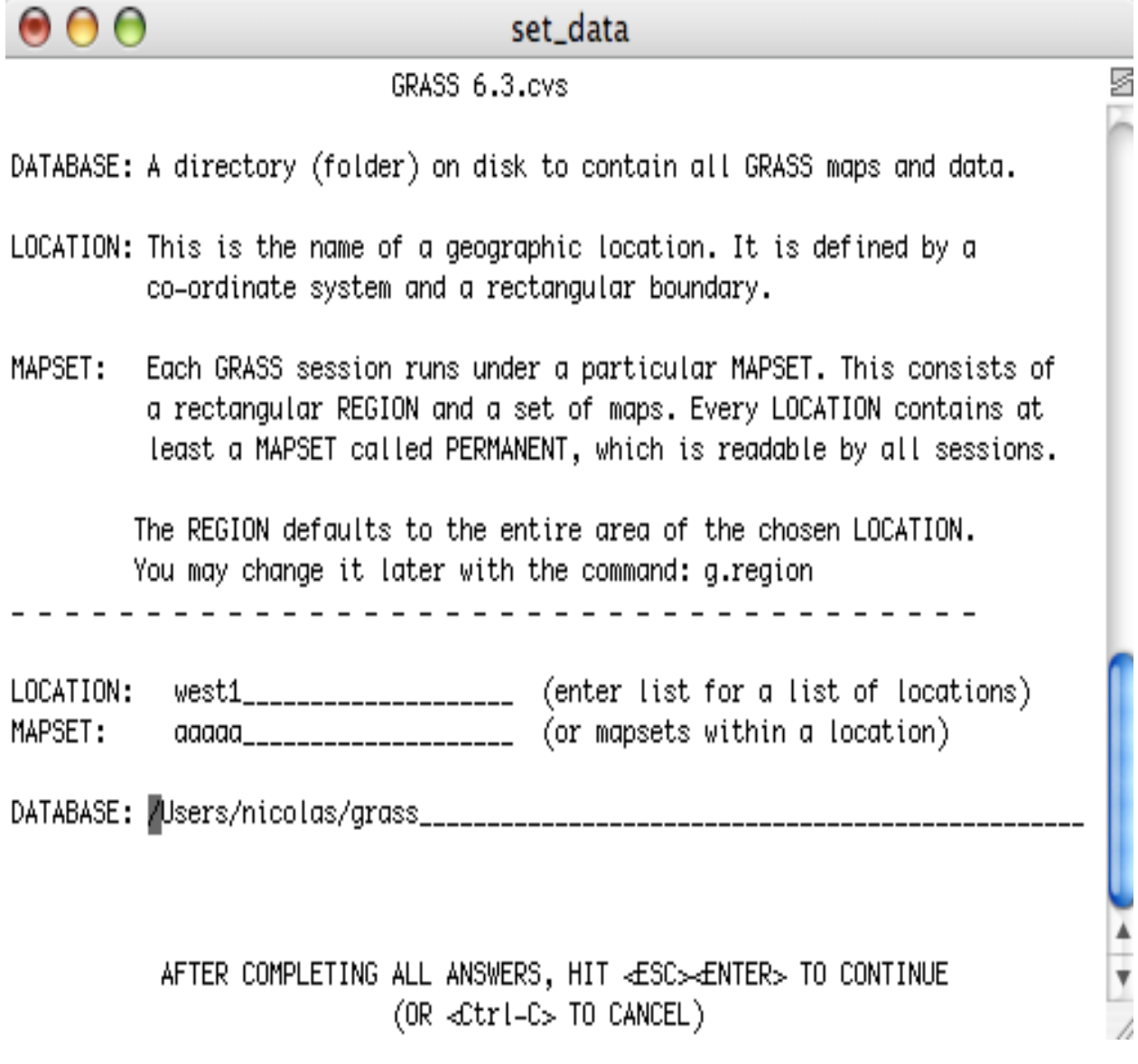

Suppose we want to create the LOCATION "west1". Simply enter the name west1 next to LOCATION (as shown above) and hit return. Give a name to mapset (say, aaaaa). Then press ESC and then ENTER and follow the steps below as described by the screenshots...

```
\bullet\,\bullet\,\bullet
```
LOCATION <west1> - doesn't exist

Available locations:

20000 3points.txt Digitize Grass Included Tutorials.rtf **HELLO** 15 **UCLA** UCLA\_temporary -----------------------

 $\sigma$ asterdem30m.img  $e1$ spearfish60 ucla1 ucla\_map.tiff westwood

s

Would you like to create location <west1> ? (y/n) [y] y

 $000$ set\_data To create a new LOCATION, you will need the following information: ⊵ P 1. The coordinate system for the database x,y (for imagery and other unreferenced data) Latitude-Longitude **UTM** Other Projection 2. The zone for the UTM database and all the necessary parameters for projections other than Latitude-Longitude, x,y, and UTM 3. The coordinates of the area to become the default region and the grid resolution of this region 4. A short, one–line description or title for the location

Do you have all this information?  $(y/n)$  [y]  $y$ 

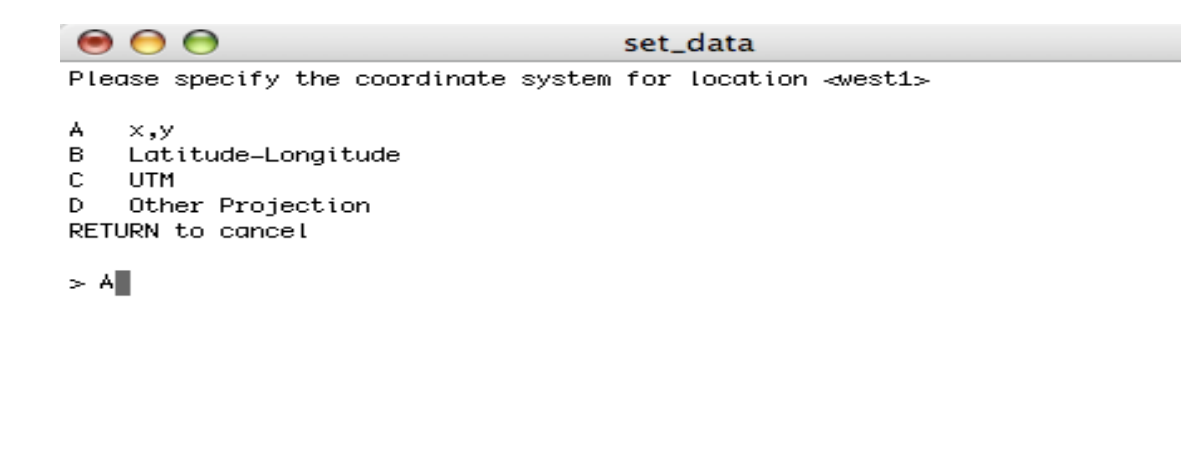

g

Note: Here we choose the option "A" because we do not have any coordinates available at the moment. We choose a general non-georeferenced coordinate system  $x, y$ .

 $000$ set\_data Please specify the coordinate system for location <west1> s А  $\times$ , y Latitude-Longitude в С **UTM** D Other Projection RETURN to cancel  $> A$ x,y coordinate system? (y/n) [y] y  $\frac{1}{\sqrt{2}}$ 

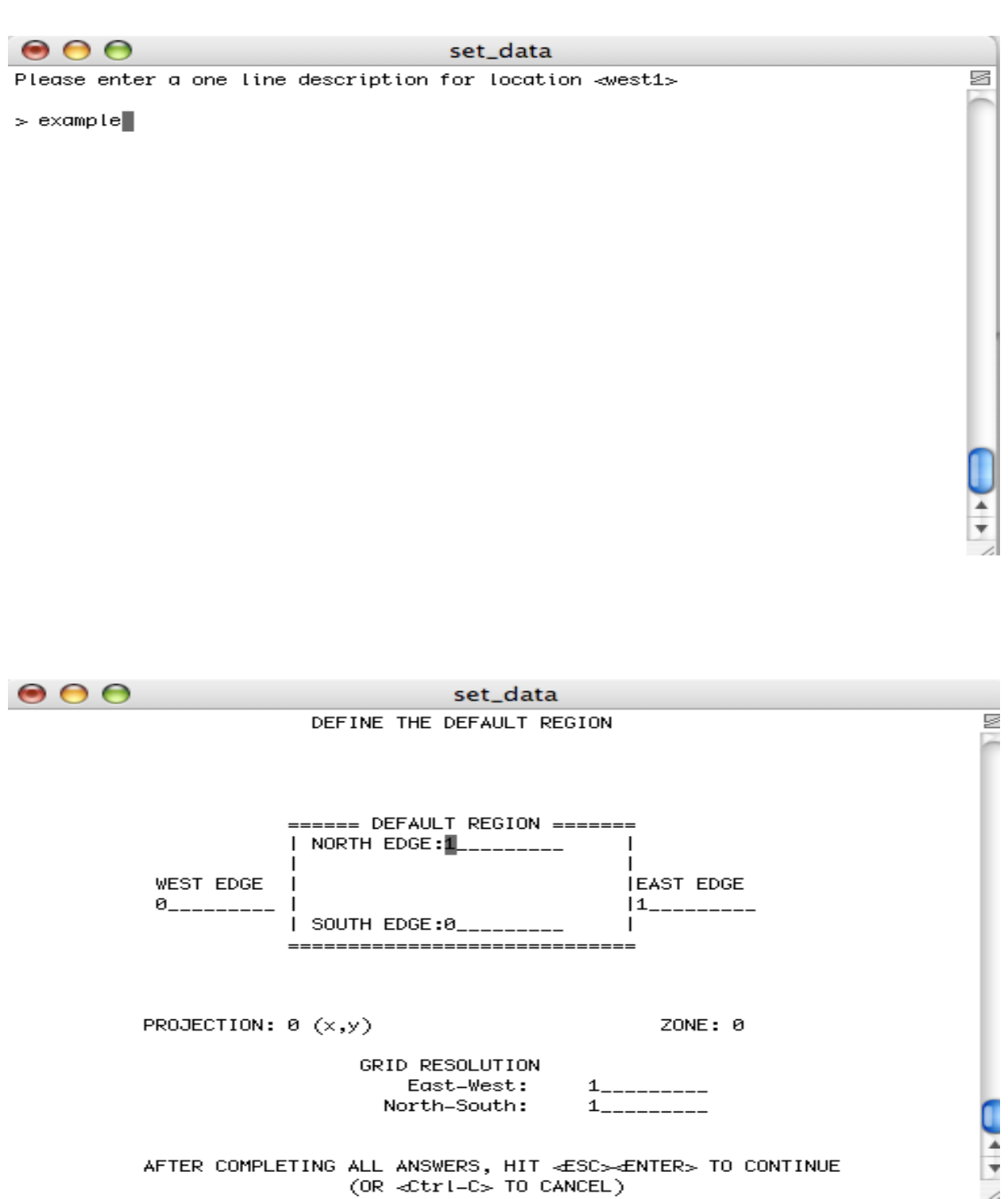

AFTER COMPLETING ALL ANSWERS, HIT <ESC><ENTER> TO CONTINUE (OR <Ctrl-C> TO CANCEL)

Note: Set the WEST EDGE and SOUTH EDGE values to zero, and enter for NORTH EDGE the number of rows and for EAST EDGE the number of columns. The next page explains what the number of columns and rows are. For the GRID RESOLUTION you can choose 1, because the units are pixels. See next page...

Note: To find the number of rows and columns: If you are using a MAC computer, click on *Apple key+i*. If you are using a PC computer, do right click and select properties. The example below shows the map of South America and the corresponding number of rows and columns. The number of rows and columns that we enter (see previous snapshots) should cover at least the size of the map that we want to import, It can be defined larger than needed. This will not use extra memory since the memory used depends only on the actual size of the file imported.

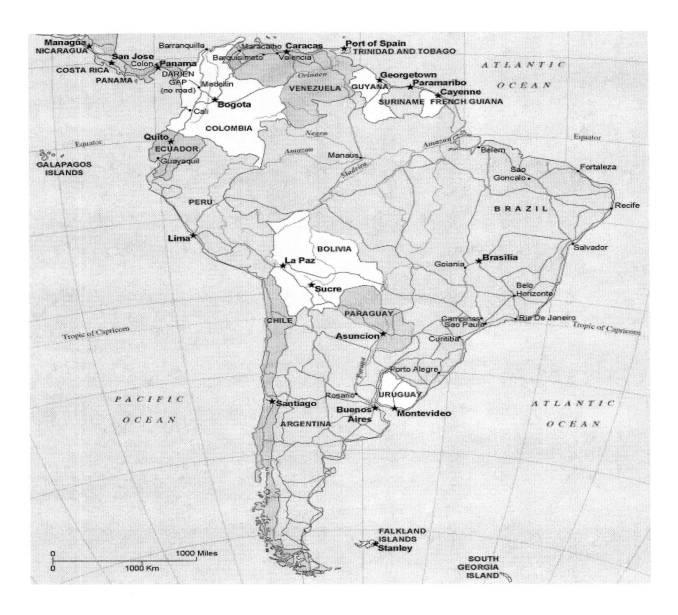

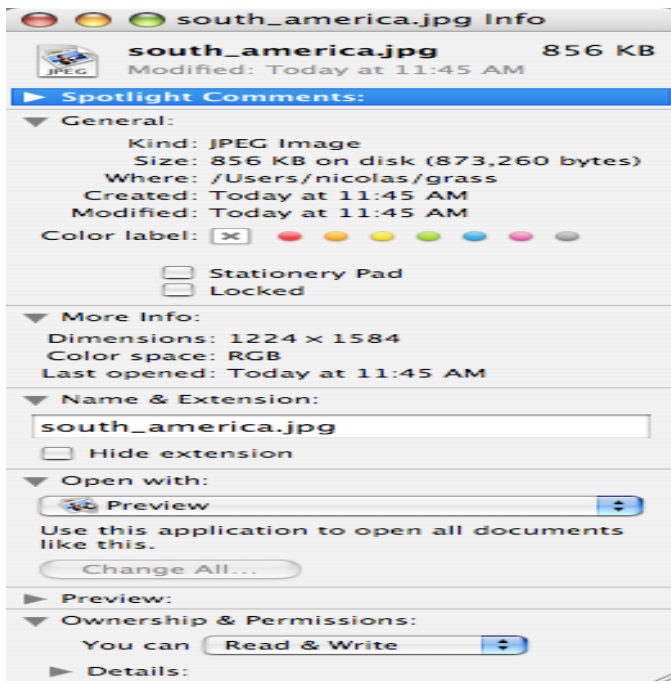

The map we want to import in GRASS for this tutorial is the following:

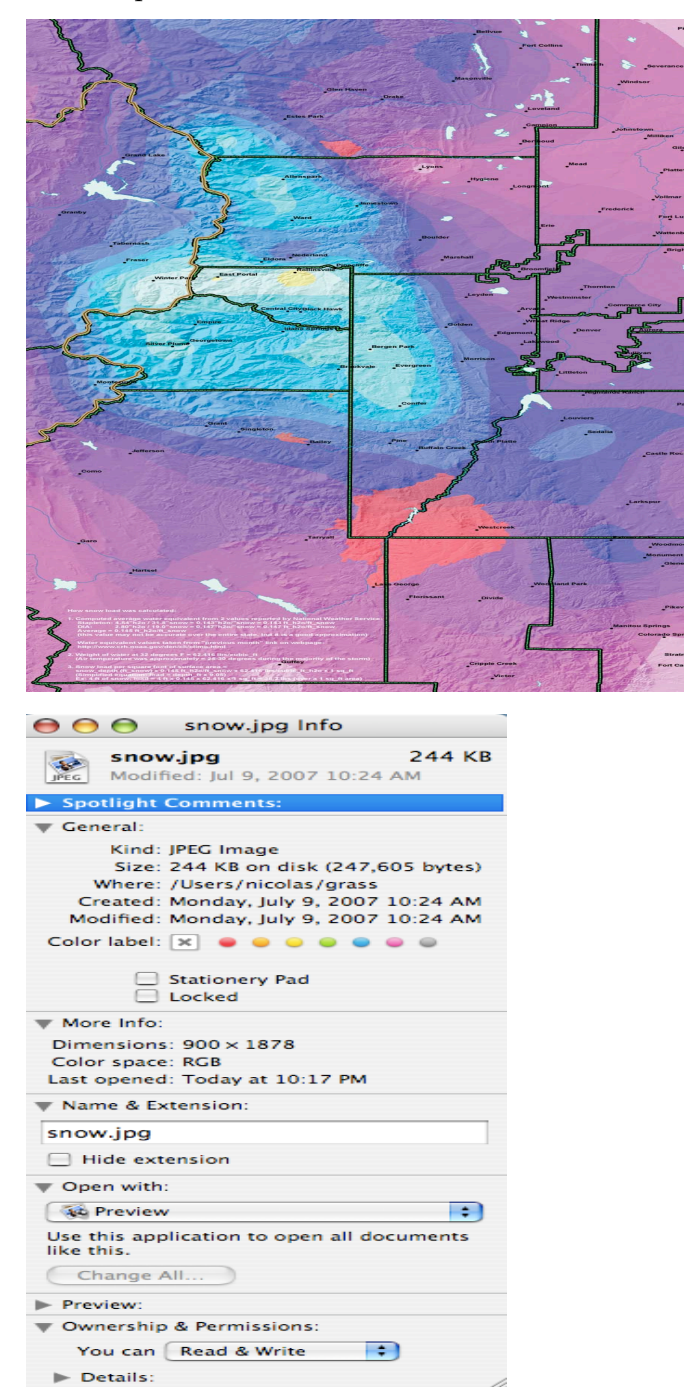

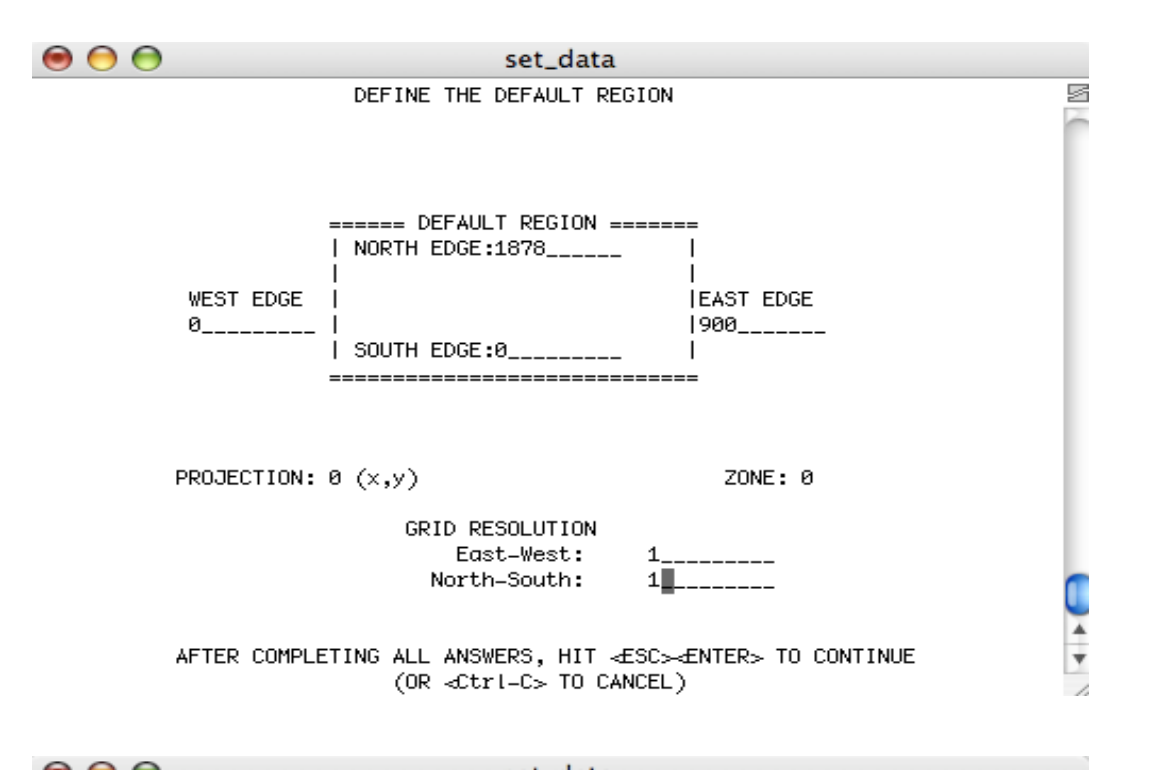

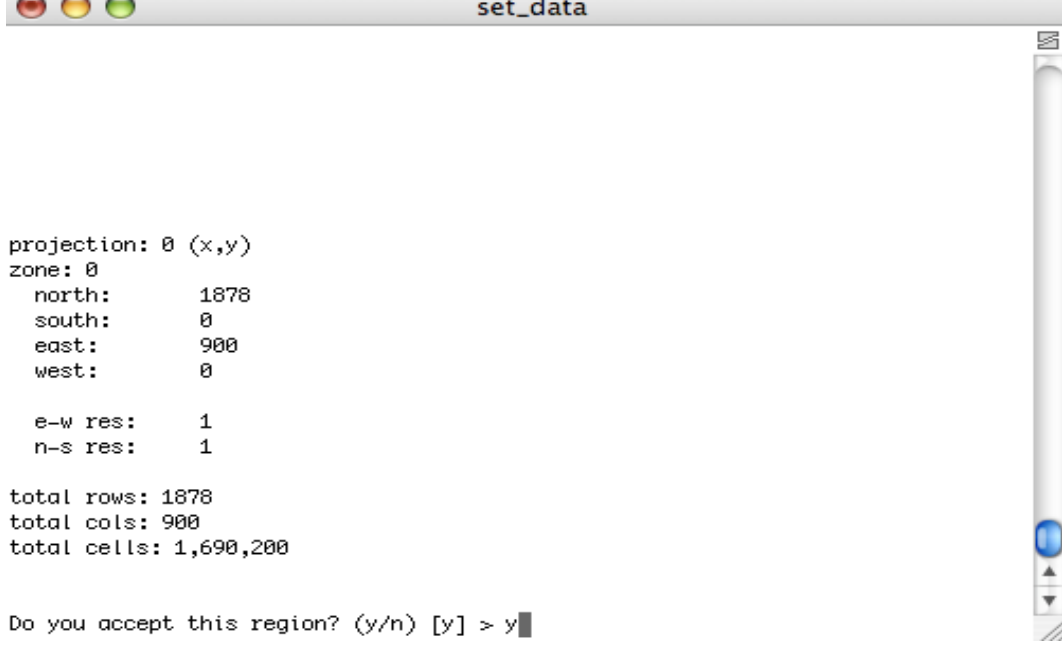

 $\bullet$  $\bullet$  $\bullet$ 

s

 $\frac{1}{1}$ 

s

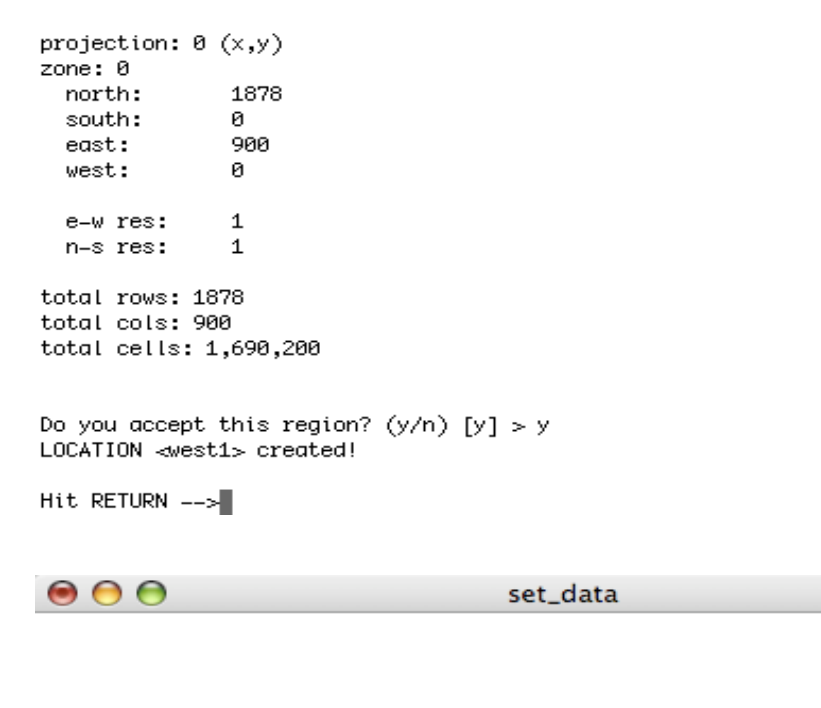

Mapset <<aaaaaa>> is not available Mapsets in location <west1> \_\_\_\_\_\_\_\_\_ (+)PERMANENT  $\frac{1}{\sqrt{2}}$ note: you only have access to mapsets marked with  $(+)$ -----------------Would you like to create < aaaaa > as a new mapset? (y/n) [y] y

So far, we have created a new LOCATION (west1) and a new MAPSET (aaaaa). Also, GRASS has created automatically the PERMANENT mapset. See next snapshot of the GRASS startup screen.

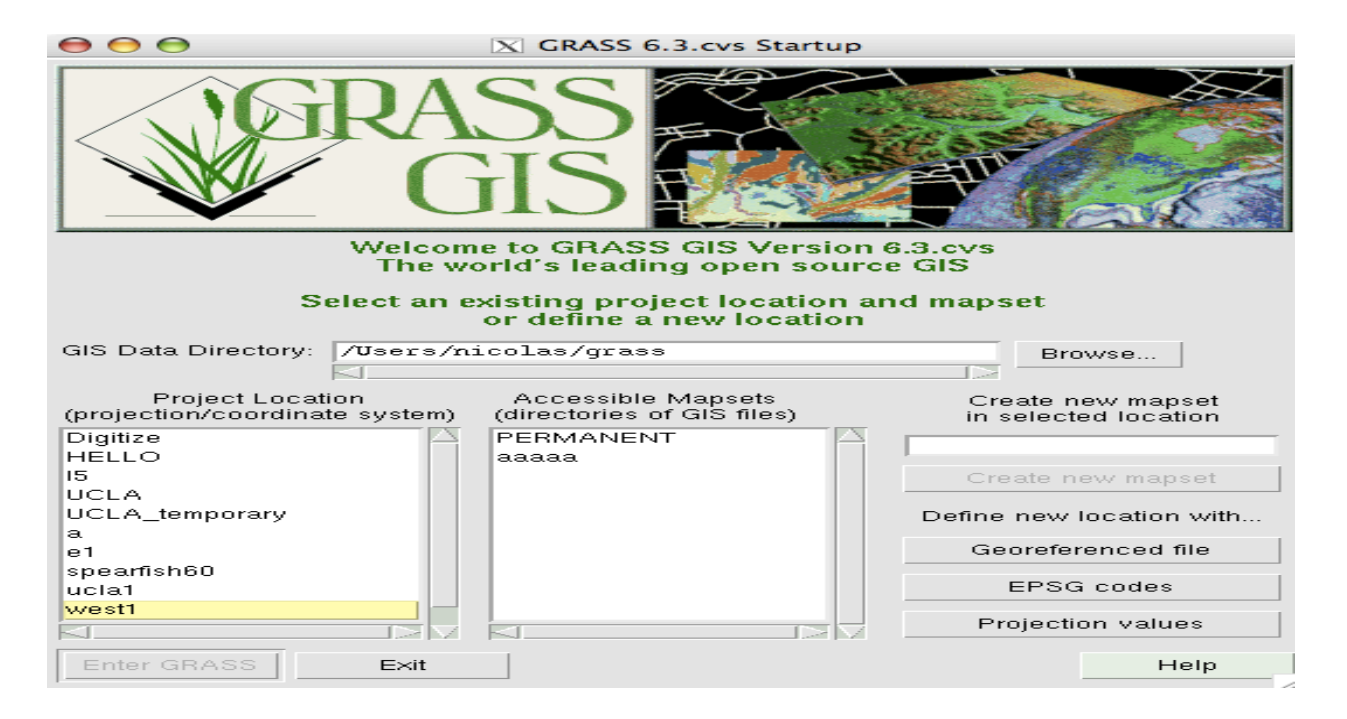

We can now create new MAPSETs by first selecting the LOCATION we want (here, west1) and then entering the MAPSET's name in the box below "Create new mapset in selected location". Say, we want to create a new mapset named aa1. Here is the output:

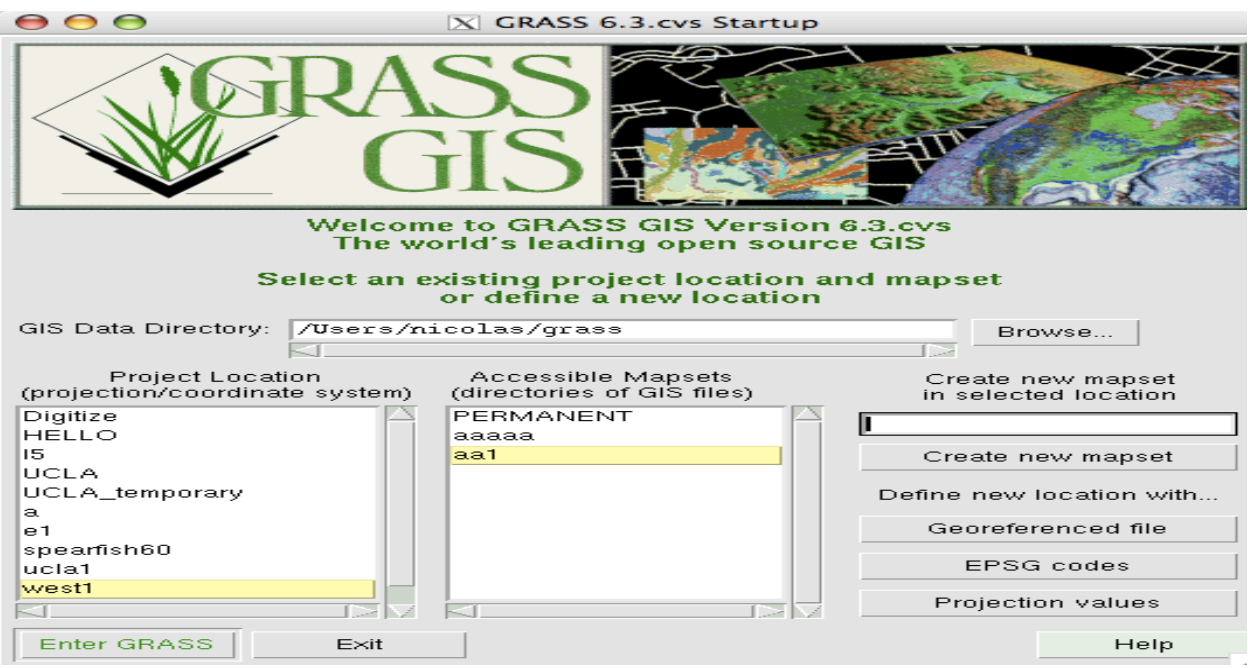

To enter GRASS, we select the mapset "aaaaa" and click on "Enter GRASS". This will take you to the following:

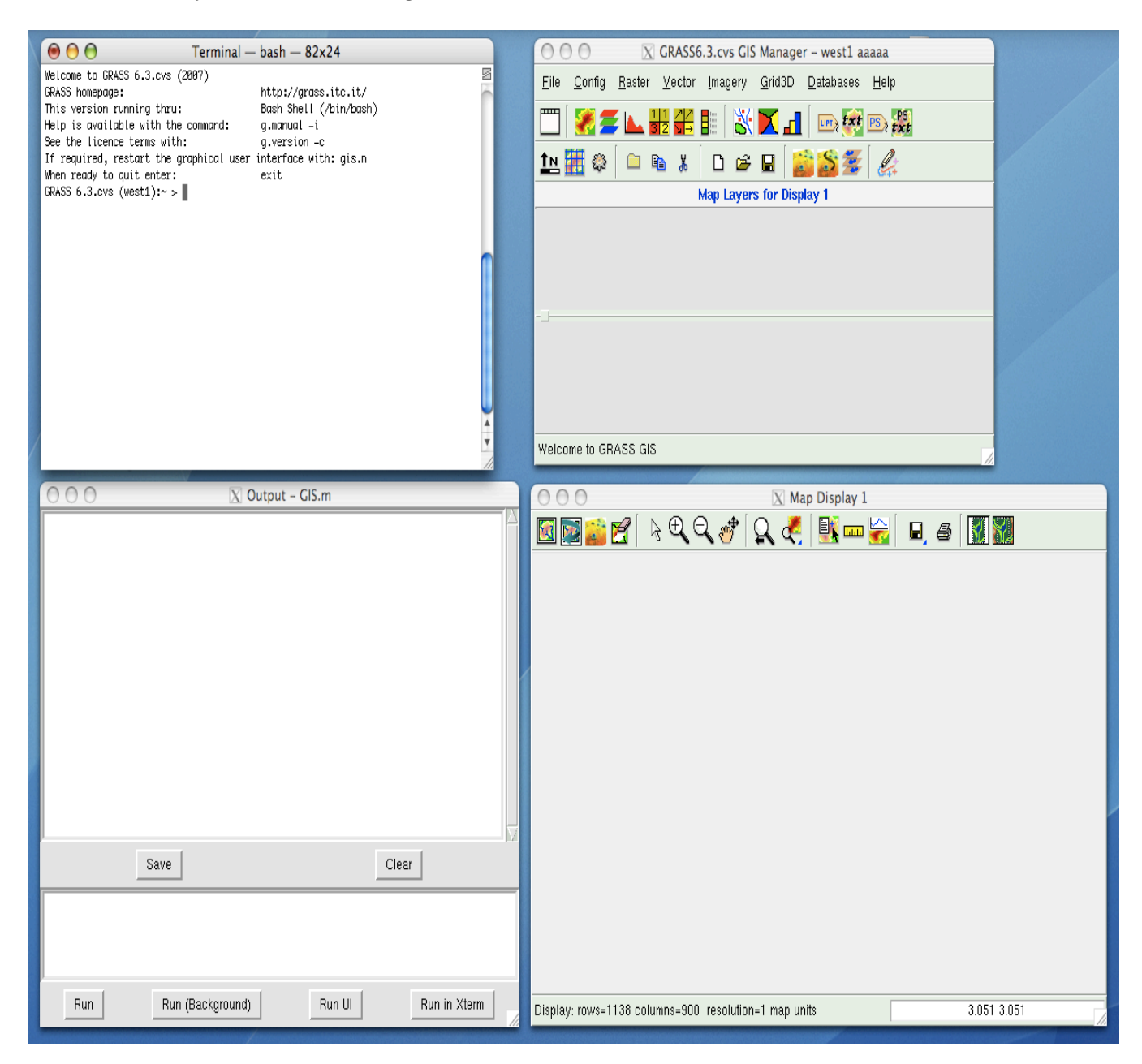

Note: The upper left window as shown in this snapshot, is the terminal "GRASS Command Window". This is the window where you type your commands (more will follow soon...). The upper right window it is called the "GIS Manager" and the window on the lower right is the "Map Display" window. The window on the lower left contains messages after we run a GRASS command. The last three windows are linked together. The "GRASS Command Window" can also display maps, etc., but we will have to open a monitor first. So, there are two ways to work with GRASS data: Either through the GRASS Command Window and a monitor, or with the other three windows as shown in the snapshot above.

Suppose we want to import and display the map "snow.jpg", which located under

~/grass/snow.jpg

On the terminal GRASS Window Command type the following commands (in the snapshots below, we can see the output of these commands):

```
GRASS 6.3.cvs (w1): \rightarrow r.in.gdal in=\gammagrass/snow.jpg out=snow
Projection of input dataset and current location appear to match.
Proceeding with import...
 100%
 100%
 100%
GRASS 6.3.cvs (w1): z > g.list rast
```

```
<raster> files available in mapset <a3>:
```
----------------------------------------------

snow.blue snow.green snow.red

```
----------------------------------------------
```

```
GRASS 6.3.cvs (w1): \tilde{ } > d.mon x0using default visual which is TrueColor
ncolors: 16777216
Graphics driver [x0] started
GRASS 6.3.cvs (w1): \tilde{ } > d.rast snow.green
 100%
GRASS 6.3.cvs (w1):~ > r.composite
GRASS 6.3.cvs (w1): \tilde{ } > d.rast snow3
 100%
```
Here is what each one of the previous GRASS commands does:

> r.in.gdal in=~/grass/snow.jpg out=snow Imports the map snow.jpg and gives it the name "snow".

> g.list rast Lists all the maps created by GRASS. Here we have snow.blue, snow.green, snow.red.

> d.mon x0 Opens a new window in order to display the map.

> d.rast snow.green Displays the map snow.green (see screenshot below).

> r.composite Opens a new window in order to combine the three maps (see screenshot below).

> d.rast snow3 Displays the map with the three colors combined.

Map snow.green is displayed:

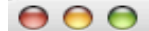

 $\overline{X}$  GRASS 6.3.cvs - Monitor: x0 - Location: w1

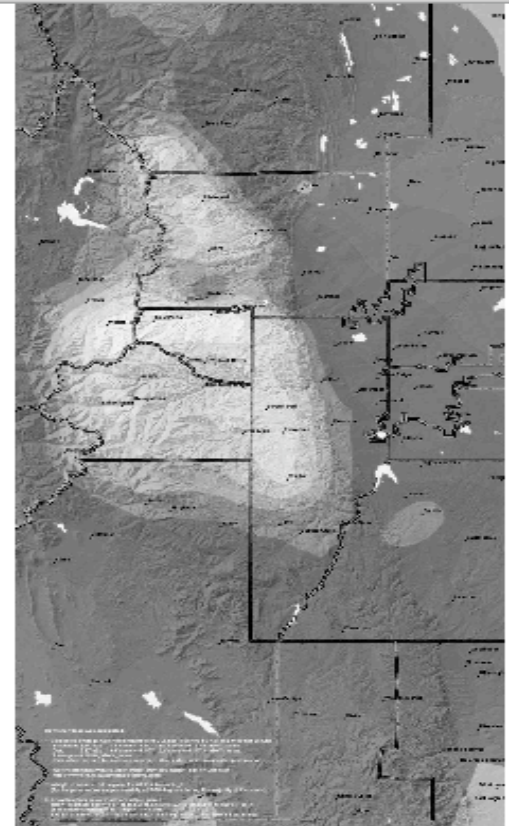

Note: GRASS uses the RGB color model. In this model the three colors (red, green, blue) are used in varying intensities to produce other colors. The intensity of each of the three colors (red, blue, green) is measured on a scale from 0-255 (0 represents no color, 255 represents maximum intensity). For example, the black color can be obtained when  $R = 0, B = 0, G = 0$ , etc.

<sup>1</sup>

Combine snow.blue, snow.green, snow.red into a map named snow3:

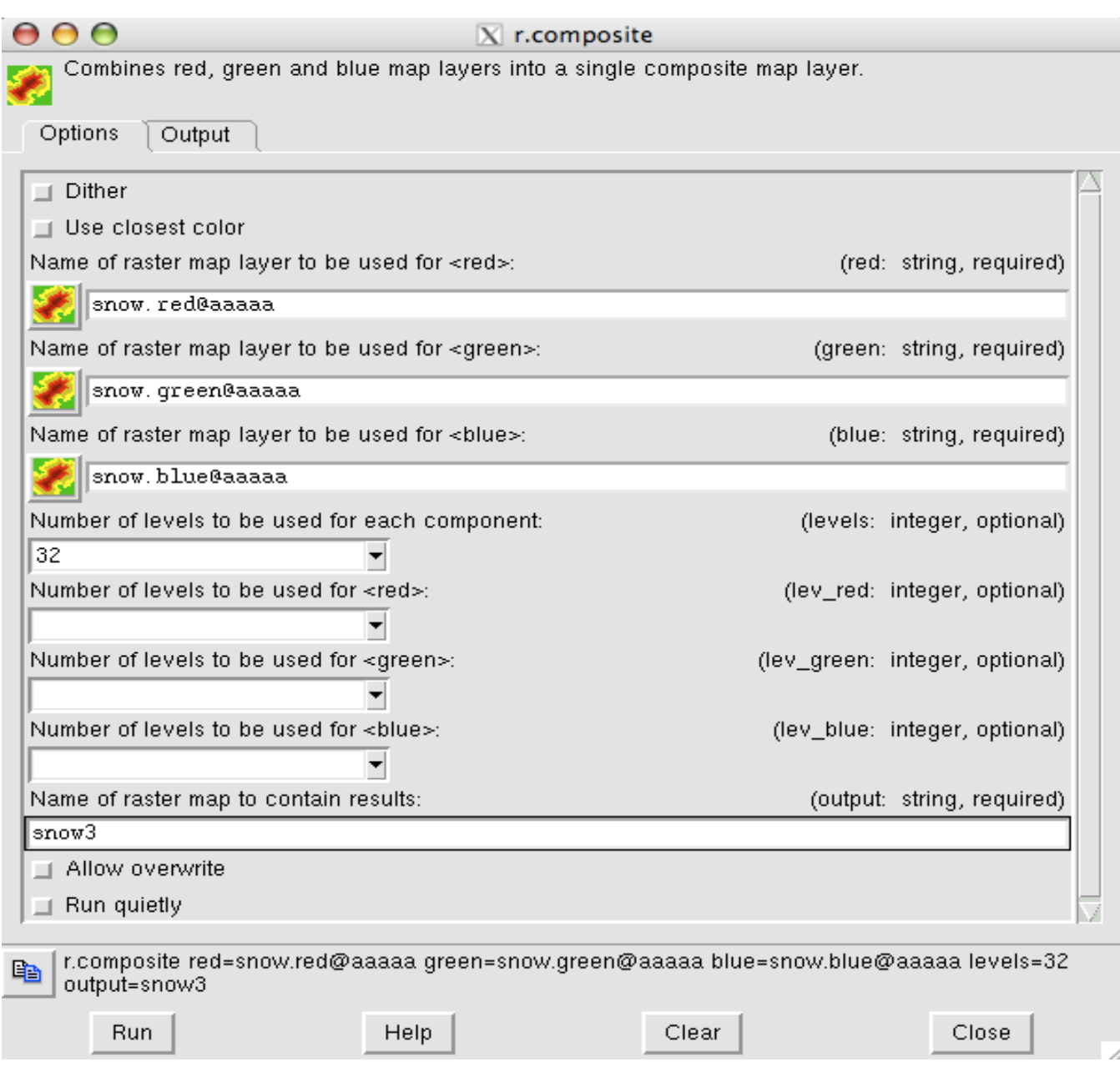

The output:

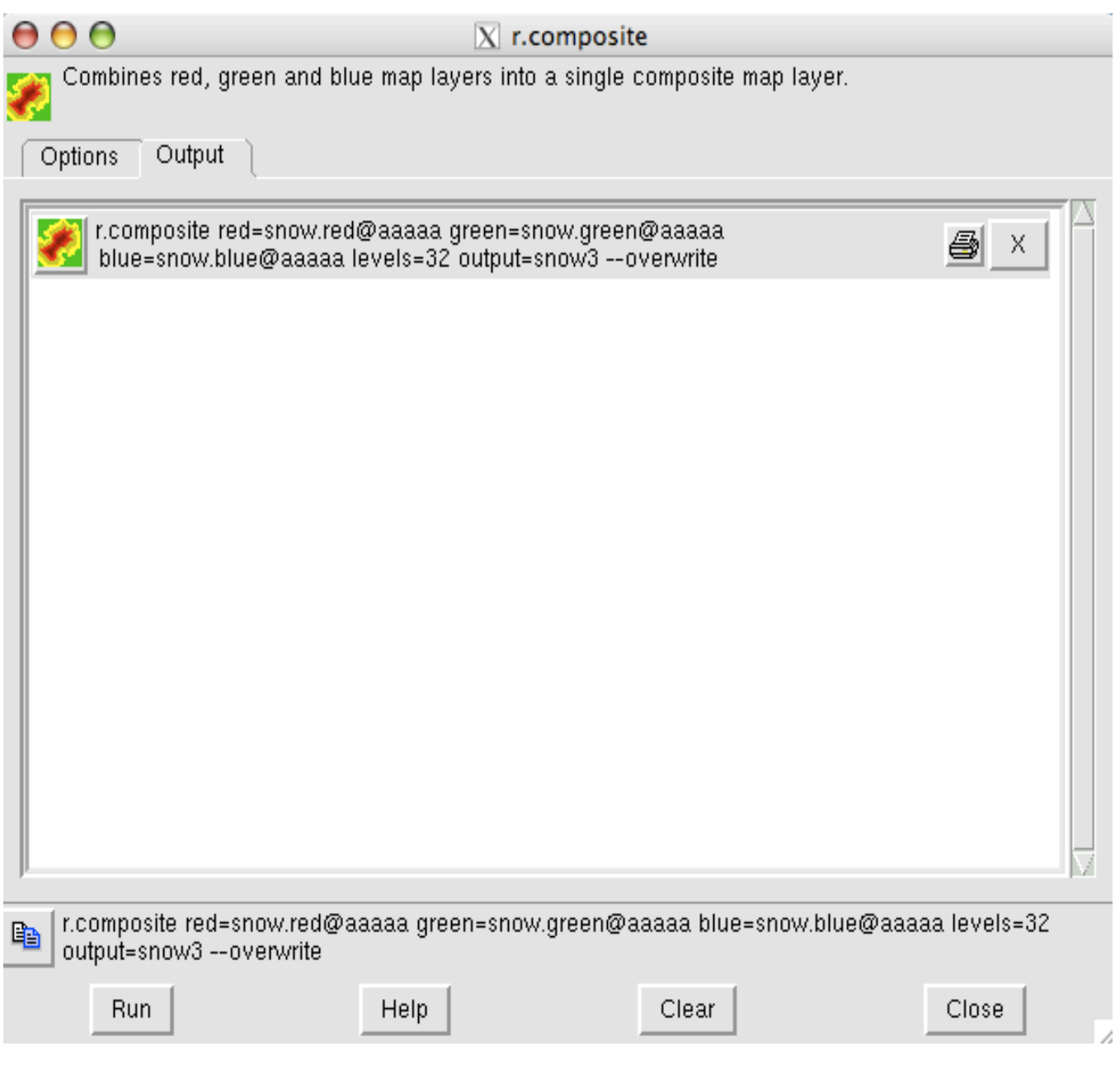

The new map:

> d.rast snow3

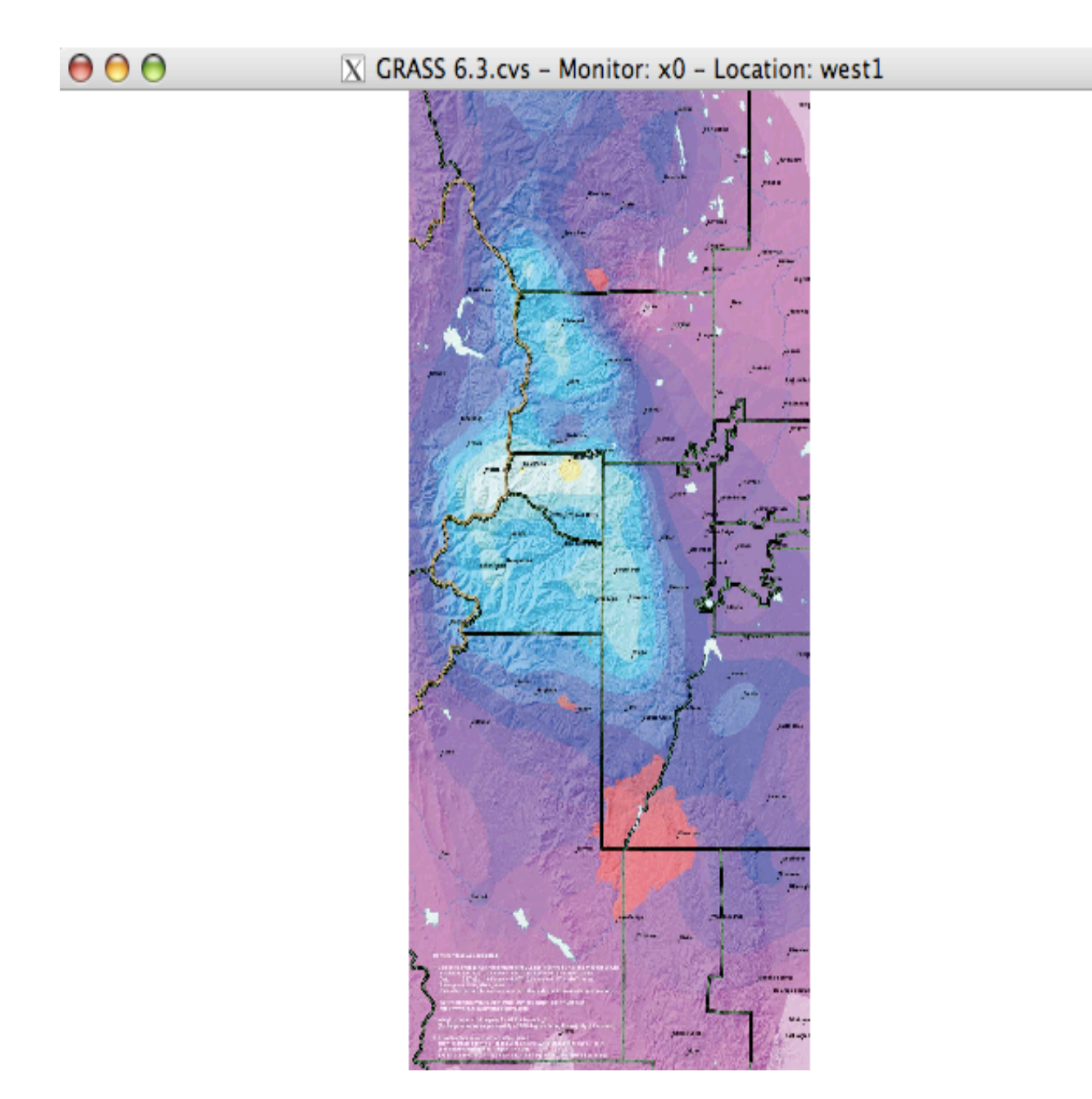

 $\overline{\mathcal{L}}$ 

Another way to display maps is through the GIS Manager and the Map Display window. This is shown below in the 4 snapshots. First click on the raster icon below "Config".

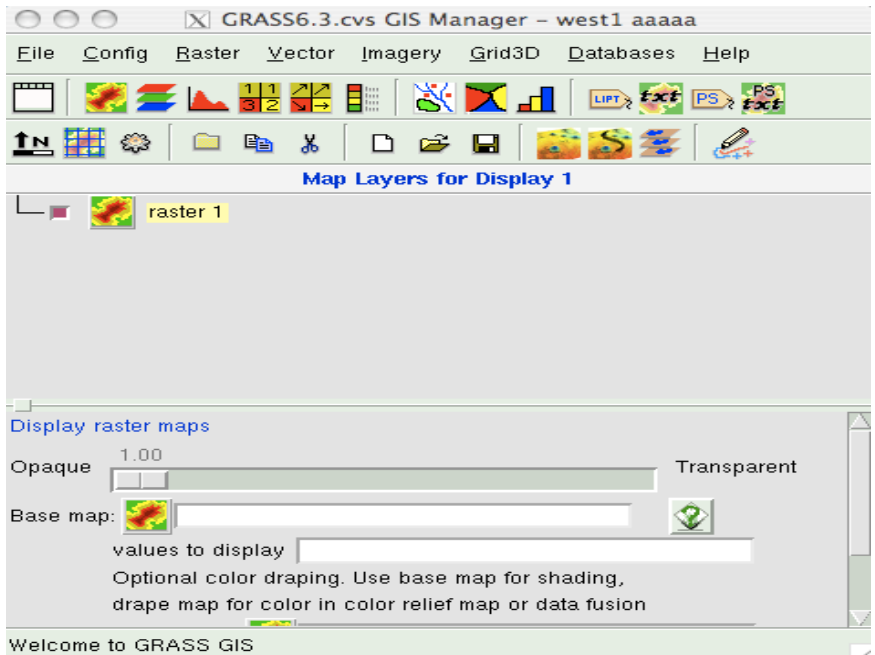

Then click on "Base map:" below and select the raster map snow3.

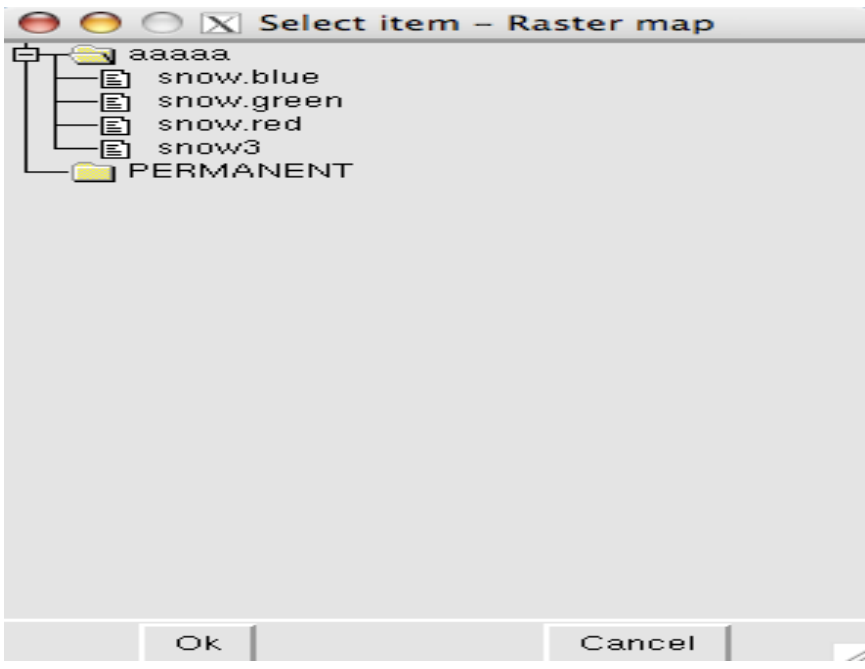

And looks like this:

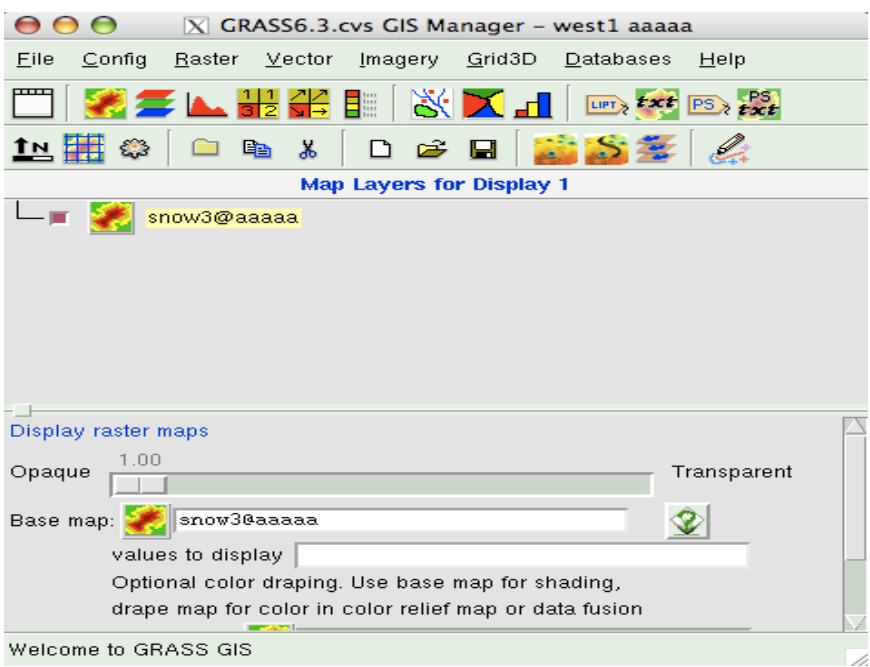

And you can display the map at the Map Display window (click on the upper left icon):

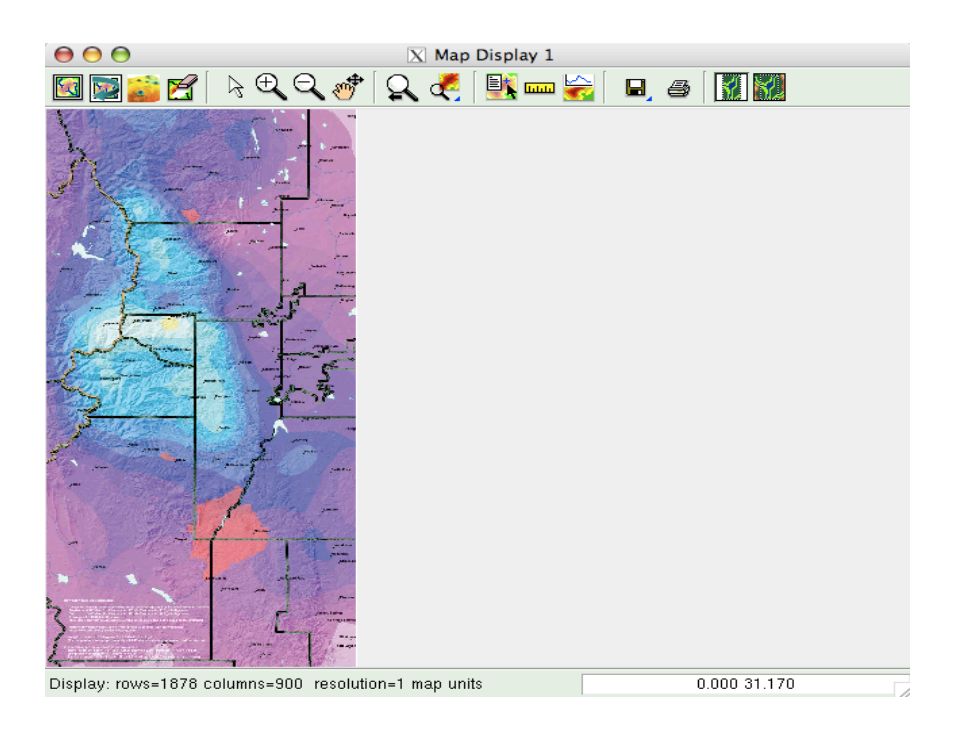

## The g.region command: Managing map regions and resolutions

• To change the region, resolution, and boundaries of the map the  $g$  region command is used with the following flags and options:  $-d$ ,  $-p$ ,  $-l$ ,  $-e$ ,  $-c$ ,  $-o$ ,  $-dp$ ,  $res$ ,  $n$ ,  $s$ ,  $w$ ,  $e$ ,  $save$ .

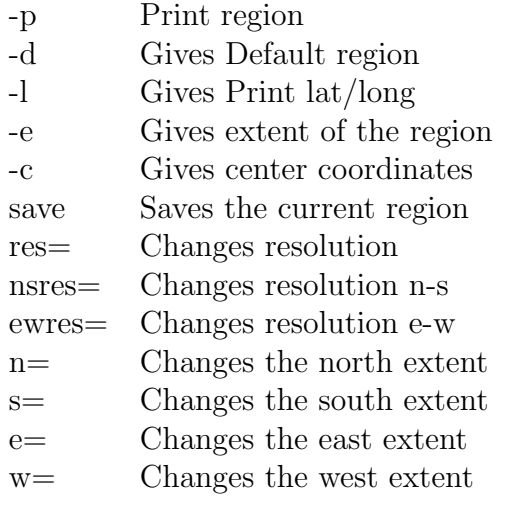

Here are some examples:

• Here is how we can get the current region numbers:

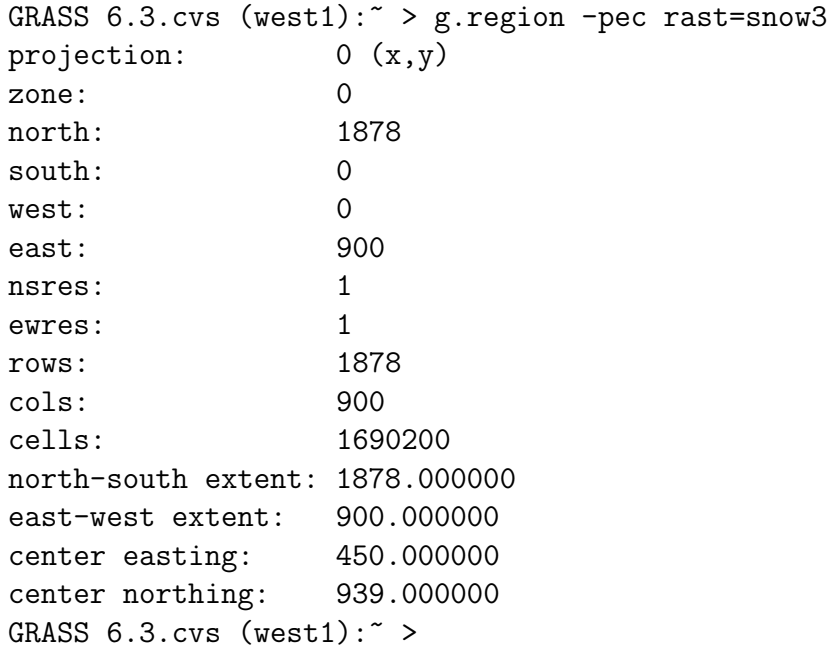

• Suppose we want to select a particular region:

```
GRASS 6.3.cvs (west1): \sim \sigma \epsilon \approx \epsilon \epsilon \approx \epsilon \approx \epsilon \approx \epsilon \approx \epsilon \approx \epsilon \approx \epsilon \approx \epsilon \approx \epsilon \approx \epsilon \approx \epsilon \approx \epsilon \approx \epsilon \approx \epsilon \approx \epsilon \approx \epsilon \approx \epsilon \approx \epsilonprojection: 0 (x,y)
zone: 0
north: 1000
south: 0
west: 0
east: 500
nsres: 1
ewres: 1
rows: 1000
cols: 500
cells: 500000
north-south extent: 1000.000000
east-west extent: 500.000000
center easting: 250.000000
center northing: 500.000000
GRASS 6.3.cvs (west1): \sim >
```
• We can go back to the default region as follows: g.region rast=snow3 or

```
GRASS 6.3.cvs (west1): \degree > g.region -dp
projection: 0 (x,y)
zone: 0
north: 1878
south: 0
west: 0
east: 900<br>nsres: 1
nsres: 1
ewres: 1
rows: 1878
cols: 900
cells: 1690200
GRASS 6.3.cvs (west1):\sim >
```
• We can change the resolution of the region:

```
GRASS 6.3.cvs (west1): \sim > g.region nsres=2 ewres=2 rast=snow3 -pec
projection: 0 (x,y)
zone: 0
north: 1878
south: 0
west: 0
east: 900
nsres: 2
ewres: 2
rows: 939
cols: 450
cells: 422550
north-south extent: 1878.000000
east-west extent: 900.000000
center easting: 450.000000
center northing: 939.000000
GRASS 6.3.cvs (west1): \sim >
```
• There are many options to set the region. Here is another one: The north and east extent are given in terms of the south and west. The result will be a region on the south-west corner of the current region.

GRASS  $6.3.cvs$  (west1):  $\sim$  > g. region n=s+500 e=w+500 rast=snow3 -p projection: 0 (x,y) zone: 0 north: 500 south: 0 west: 500 east: 900 nsres: 1 ewres: 1 rows: 500 cols: 400 cells: 200000 north-south extent: 500.000000 east-west extent: 400.000000 center easting: 700.000000 center northing: 250.000000 GRASS  $6.3.cvs$  (west1):  $\sim$  >

• The changed region can be saved using  $g$  region  $-s$ , but this must be done from the PERMANENT MAPSET.